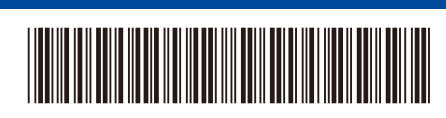

THA เวอร์ช<mark>ั</mark>น 0

# คู่มือการติดตั้งเครื่องอย่างง่าย

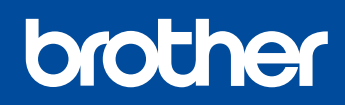

#### D02E1C001-00 **HL-L5210DN / HL-L5210DW / HL-L6210DW / HL-L6410DN / HL-L6415DW**

อ่านคู่มือเกี่ยวกับความปลอดภัยของผลิตภัณฑ์(Product Safety Guide) ก่อน จากนั้นอ่านคู่มือการติดตั้งเครื่องอย่างง่าย นี้สำหรับขั้นตอนการติดตั้งที่ถูกต้อง

ผลิตภัณฑ์บางรุ่นมีจําหน่ายในบางประเทศเท่านั้น

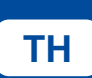

 $TH$  [support.brother.com/videos](https://support.brother.com/videos) A ้คู่มือล่าสุดมือยู่ที่เว็บไซต์ช่วยเหลือการใช้งานบราเดอร์: [support.brother.com/manuals](https://support.brother.com/manuals) นําเครื่องออกจากกล่องบรรจุภัณฑ์และตรวจสอบสวนประกอบต่างๆ ่ **หมายเหตุ:** • สวนประกอบที่บรรจุภายในกล่องอาจแตกต่างกันไป ่ ทั้งนี้ขึ้นอยู่กับ ประเทศของคุณ • ตัวเชื่อมต่อที่มีอาจแตกต่างกันไปโดยขึ้นกับรุ่นผลิตภัณฑ์ **สายไฟบ้าน** ้ คุณต้องซื้อสายอินเทอร์เฟสที่ถูกต้องสำหรับอินเทอร์เฟสที่คุณต้องการใช้งาน • **สาย USB** ขอแนะนำให้ใช้สาย USB 2.0 (ชนิด A/B) ที่มีความยาวไม่เกิน 2 เมตร **ชุดตลับผงหมึกและดรัม** • **สายเครือข่าย ฝาปิดพอร์ต USB** (ติดตั้งในเครื่องแล้ว) ่ ใช้สายเกลียวคู่ตรง Category 5 (ขึ้นไป) (มีเฉพาะบางรุ่น) • ภาพประกอบใน คู่มือการติดตั้งเครื่องอย่างง่าย ฉบับนี้แสดงผลิตภัณฑ์รุ่น HL-L6415DW **คู่มือการติดตั้งเครื่องอย่างง่าย คู่มือเกี่ยวกับความ ปลอดภัยของผลิตภัณฑ์ (Product Safety Guide)** ทิ้งแพ็คซลิกาเจล ิ นำส่วนสีส้มออก

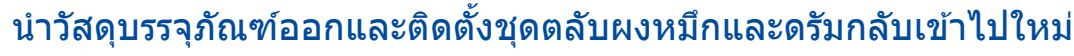

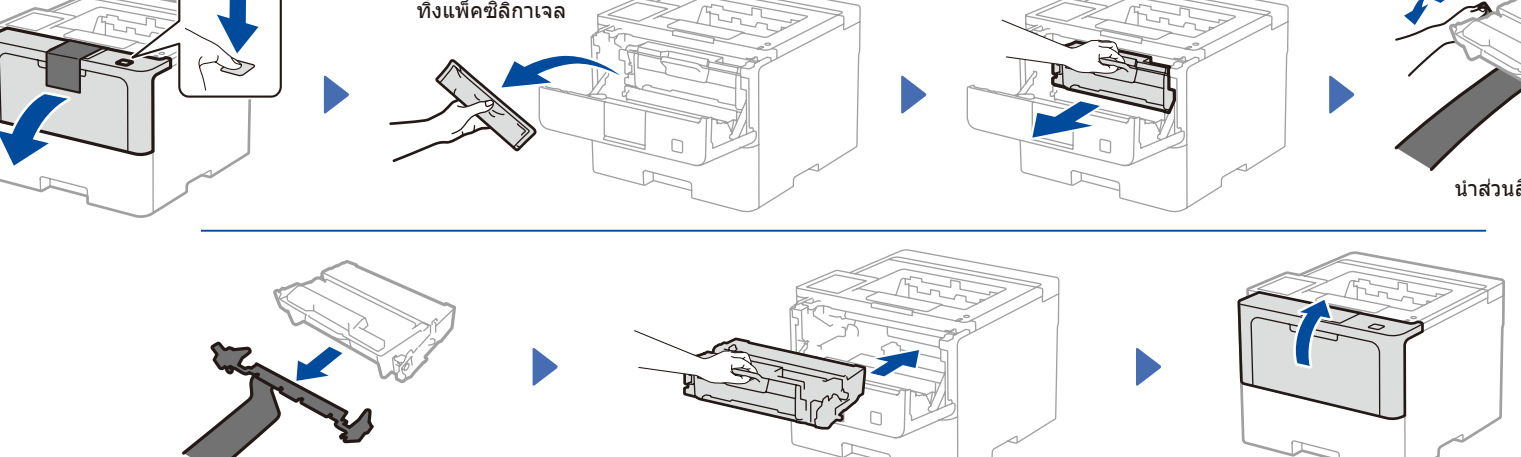

## ้ ใส่กระดาษในถาดใส่กระด**า**ษ

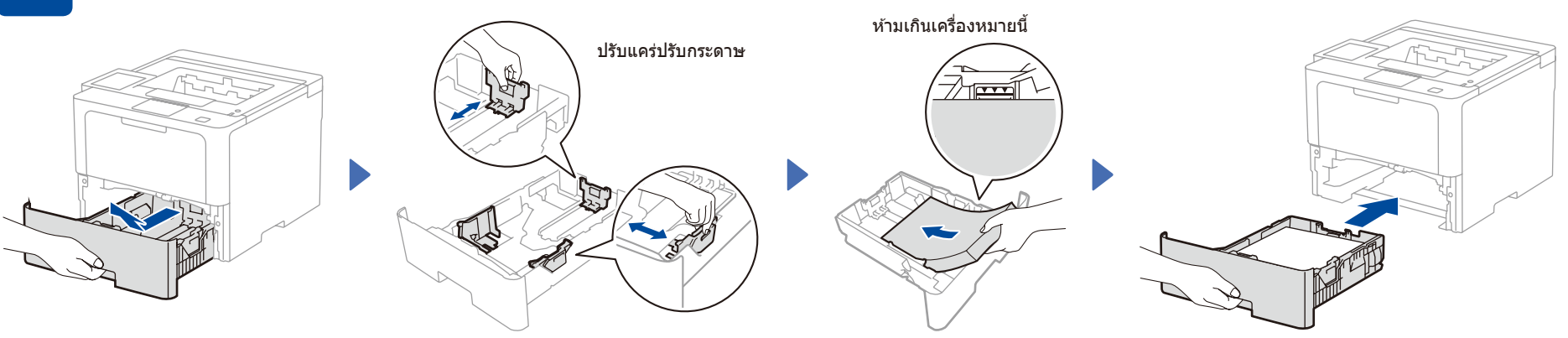

#### ี่เขื่อมต่อสายไฟและเปิดเครื่อง

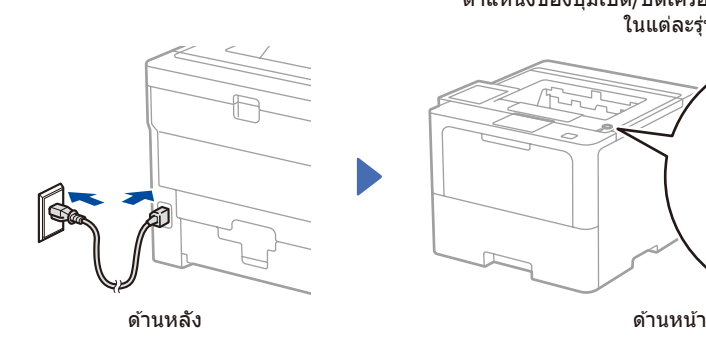

ตำแหน่งของปุ่ มเปิด/ปิดเครื่องอาจแตกต่างกันไป ในแต่ละรุ่น

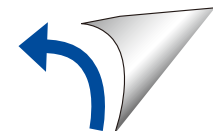

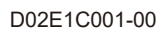

## 4. เลือกภาษาของคุณ (หากจำเป็น)

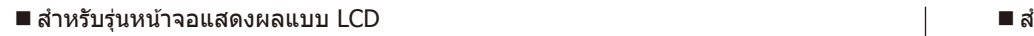

**1.** กด ▼ หรือ ▲ เพื่อแสดง [Initial Setup] (การตั้งค่าเริ่มต*ั*น) จากนั้นกด **OK** (ตกลง)

- **2.** กด ▼ หรือ ▲ เพื่อแสดง [Local Language] (ภาษาท ้องถิ่น) จากนั้นกด **OK** (ตกลง)
- **3.** กด ▼ หรือ ▲ เพื่อเลือกภาษาของคุณ จากนั้นกด **OK** (ตกลง)
- **4.** กด **Cancel** (ยกเลิก)

# $\circledcirc$   $\circledcirc$   $\circledcirc$   $\circledcirc$   $\circledcirc$   $\circledcirc$   $\circledcirc$  $\overline{\phantom{a}}$  $\frac{1}{2}$  $rac{\text{Secure}}{a}$

#### ■ สำหรับร่นที่มีหน้าจอสัมผัส

```
1. ที่หน้าจอสัมผัสของเครื่อง กด
||[Settings] (การตั้งค่า) >
 \overline{{\tt [All}} Settings](การตั้งค่าทั้งหมด) >
 [Initial\ Setup](การตั้งค่า เริ่มต้น) >
 [Local Language] (ภาษาท้องถิ่น)
```
- **2. กดปุ่มเลือกภาษาของคุณ**
- **3. กดปุ่ม**

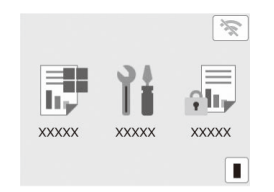

#### ี่ 5 เชื่อมต่อคอมพิวเตอร์หรืออุปกรณ์พกพาเข้ากับเครื่องของคุณ

ี่ทำตามขั้นตอนเหล่านี้เพื่อสิ้นสุดการตั้งค่า โดยใช้ประเภทการเชื่อมต่อประเภทใดประเภทหนึ่งที่มีอยู่ในเครื่องของคุณ

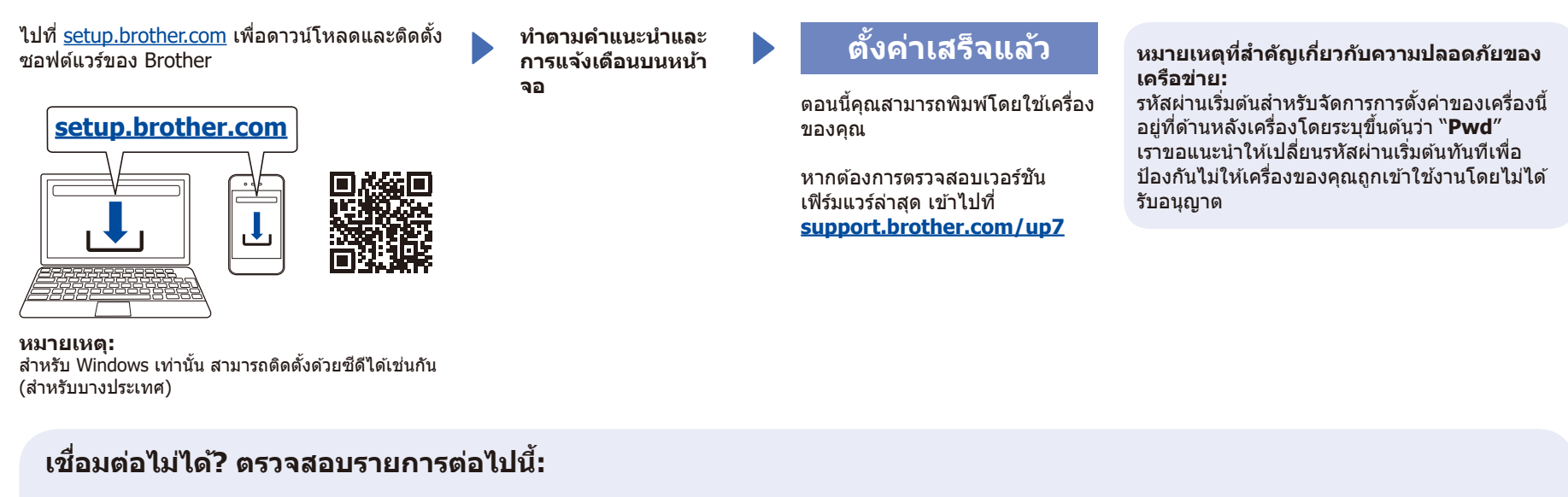

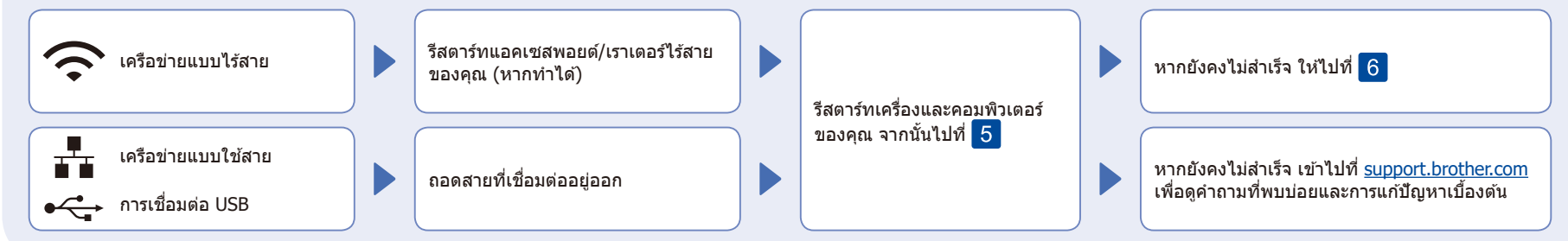

### ี่ (ริ) การตั้งค่าแบบไร้สายด้วยตนเอง (รุ่นไร้สาย)

ี่ หากการตั้งค่าแบบไร้สายไม่สำเร็จ ให้ลองตั้งค่าการเชื่อมต่อด้วยตนเอง

้ค*ั*นหา SSID (ชื่อเครือข่าย) และคีย์เครือข่าย (รหัสผ่าน) ของคุณบนแอคเซสพอยต์/เราเตอร์ <u>ไร้สายของคุณและเขียนลงในตารางด้านล่างนี้</u>

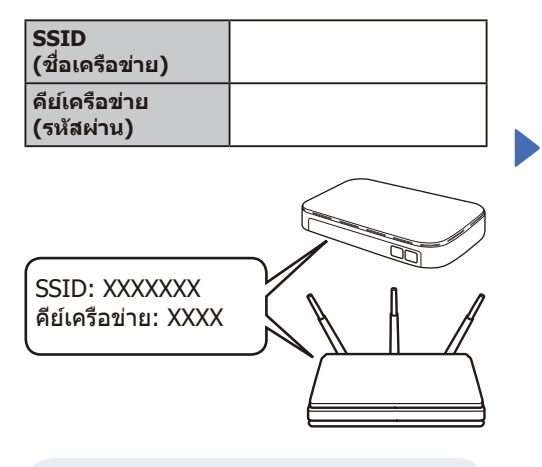

หากคุณไม่สามารถหาข ้อมูลนี้ได ้ให ้สอบถาม ผู ้ดูแล ระบบเครือข่ายหรือผู ้ผลิตแอคเซส พอยต์/เราเตอร์ไร้สาย

สํ าหรับรุ่นหน้าจอแสดงผลแบบ LCD

เพื่อเลือกตัวเลือกเมนูแต่ละตัวเลือก ให ้กด ▲ หรือ ▼ จากนั้นกด **OK** (ตกลง) เพื่อยืนยัน เลือก [Network](เครือข่าย) >  $[WLAN(Wi-Fi)] >$ 

[Find Network] (ค้นหาเครือข่าย) ทำตามคำแนะนำบนจอ LCD

■ สำหรับรุ่นที่มีหน้าจอสัมผัส

กด  $\frac{1}{2}$  > [Find Wi-Fi  $Network$ ] (ค*้*นหาเครือข่าย Wi-Fi) ทำตามคำแนะนำบนจอ LCD

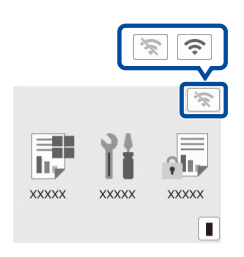

เลือก SSID (ชื่อเครือข่าย) สำหรับแอคเซส พอยต์/เราเตอร์ของคุณและป้อนคีย์เครือข่าย (รหัสผ่าน)

สํ าหรับรุ่นหน้าจอแสดงผลแบบ LCD

ึกด (หรือกดซำๆ) ≜ /ู ♥ ค้างไว้เพื่อเลือก หนึ่งในอักขระต่อไปนี้: 0123456789abcdefghijklmnopqrstuvwxyz ABCDEFGHIJKLMNOPQRSTUVWXYZ (ช่องว่าง)!"#\$%&'()\*+,-./:;<=>?@[\]^\_'{|}~

เมื่อการตั้งค่าแบบไร้สายสำเร็จ หน้าจอสัมผัส/ หน้าจอแสดงผล แบบ LCD จะแสดง  $[Connected]$   $(i$ ชื่อมต่อแล้ว $)$ 

หากการตั้งค่าไม่สำ เร็จ ให ้รีสตาร์ทเครื่อง Brother ของคุณและแอคเซสพอยต์/เรา เตอร์ไร้สายของคุณและทำซ้ำ <mark>|</mark> หากยังไม่สำ เร็จ ให ้ไปที่ **[support.brother.com](https://support.brother.com)**

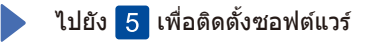